# Configurazione del routing statico IPv6 (Internet Protocol versione 6) sul router RV132W o RV134W

## **Obiettivo**

Il protocollo IP versione 6 (IPv6) è una versione del protocollo IP (Internet Protocol) destinata a sostituire lo schema di indirizzamento IPv4. Nella modalità IPv6, il server DHCP (Dynamic Host Configuration Protocol) della rete locale (LAN) è abilitato per impostazione predefinita. Assegna indirizzi IPv6 dal pool di indirizzi configurato che utilizzano il prefisso IPv6 assegnato alla LAN. D'altra parte, un percorso statico è un percorso predeterminato che un pacchetto deve prendere per raggiungere un host o una rete specifici. Alcuni provider di servizi Internet (ISP) richiedono route statiche per creare una tabella di routing anziché utilizzare protocolli di routing dinamico. Uno dei vantaggi dell'utilizzo di una route statica è che le route statiche non richiedono risorse CPU (Central Processing Unit) per lo scambio di informazioni di routing con un router peer. Le route statiche possono inoltre essere utilizzate per raggiungere router peer che non supportano protocolli di routing dinamico.

Lo scopo di questo articolo è quello di mostrare come creare un percorso statico IPv6 sul router serie RV.

#### Dispositivi interessati

- RV132W
- RV134W

### Versione del software

- 1.0.0.17 RV132W
- 1.0.0.24 RV134W

#### Configura routing statico IPv6

Passaggio 1. Accedere all'utility basata sul Web e scegliere Rete > IPv6 > Routing statico IPv6.

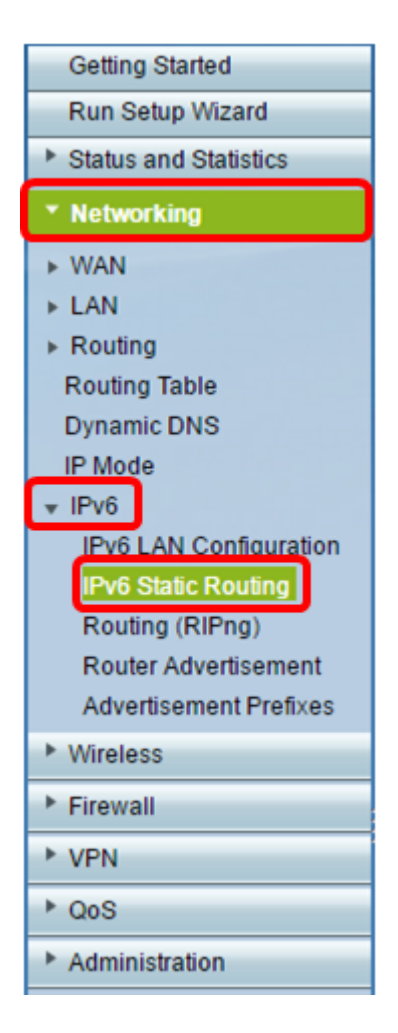

Passaggio 2. Nella tabella di route statica IPv6 fare clic su Aggiungi riga.

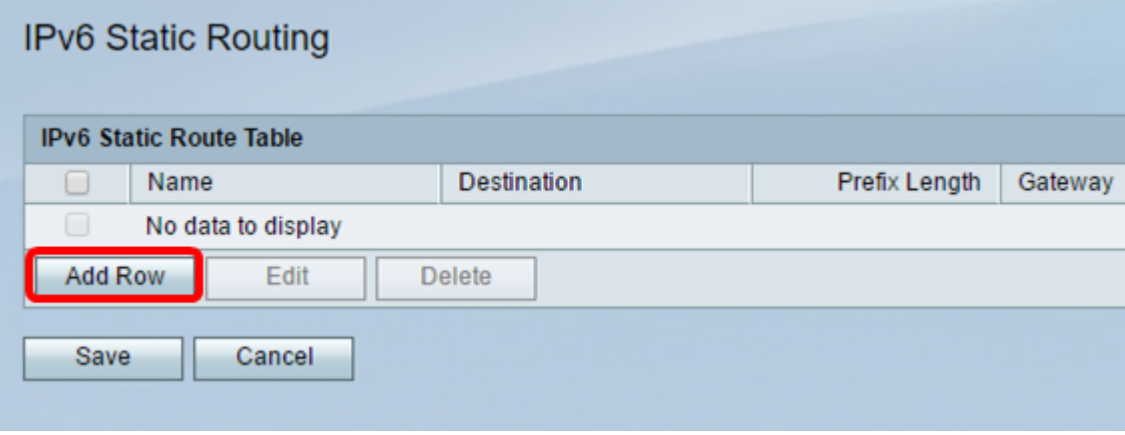

Passaggio 3. Inserire un nome per il ciclo di lavorazione nel campo Nome.

Nota: In questo esempio, il nome è Server1.

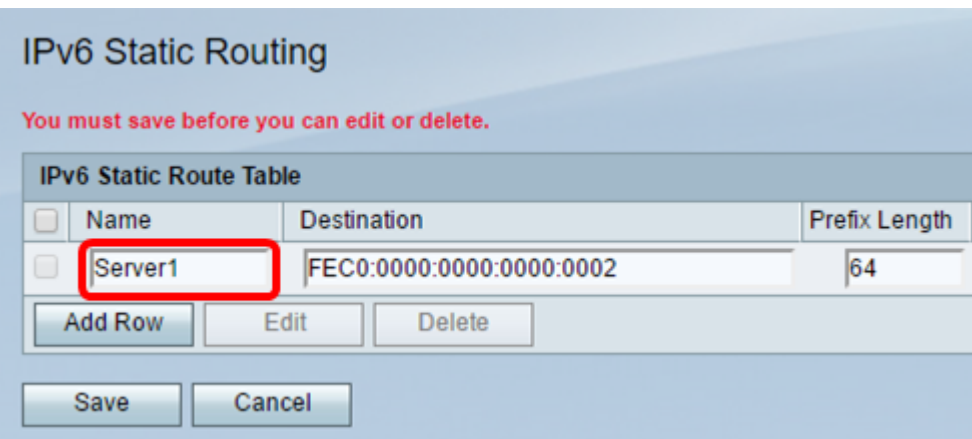

Passaggio 4. Immettere l'indirizzo IPv6 dell'host o della rete di destinazione della route.

Nota: Nell'esempio, l'indirizzo IPv6 è FEC0:0000:0000:0000:0002.

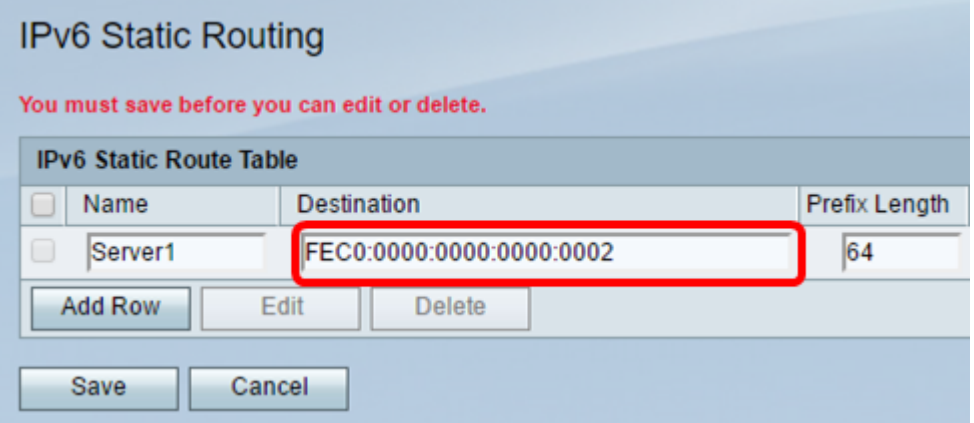

Passaggio 5. Inserire il valore del prefisso in bit nel campo Lunghezza prefisso. Numero di bit di prefisso nell'indirizzo IPv6 che definiscono la subnet di destinazione. nell'esempio, viene immesso 64.

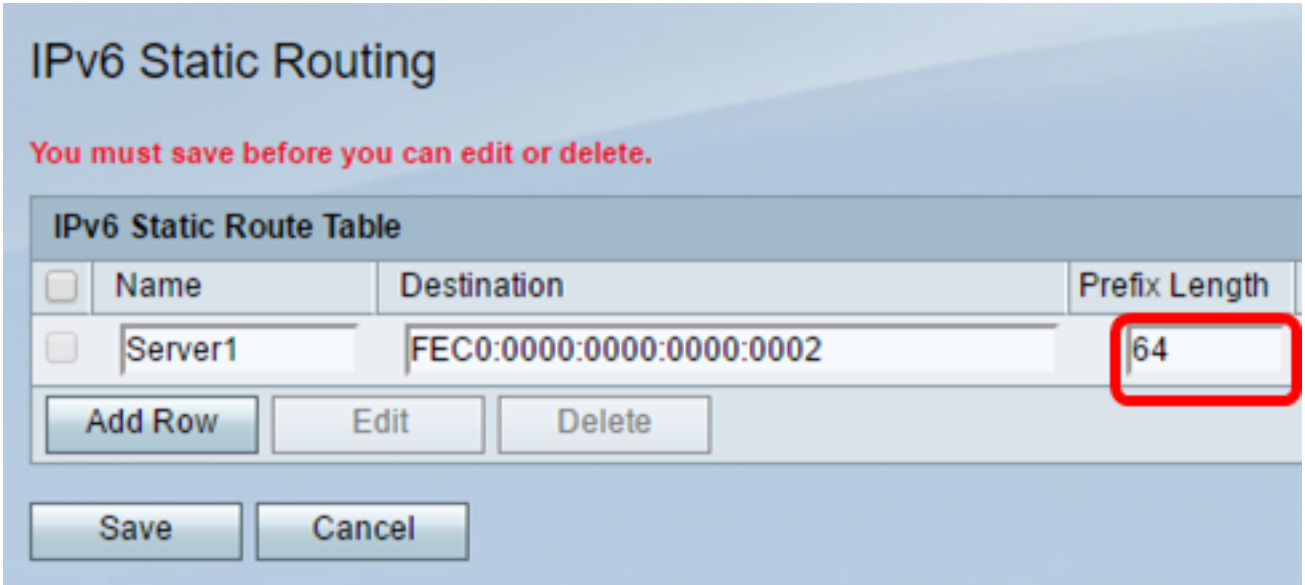

Passaggio 6. Immettere l'indirizzo IPv6 del gateway attraverso il quale è possibile raggiungere l'host o la rete di destinazione.

Nota: Nell'esempio, l'indirizzo del gateway è FEC0:0000:0000:0000:0001.

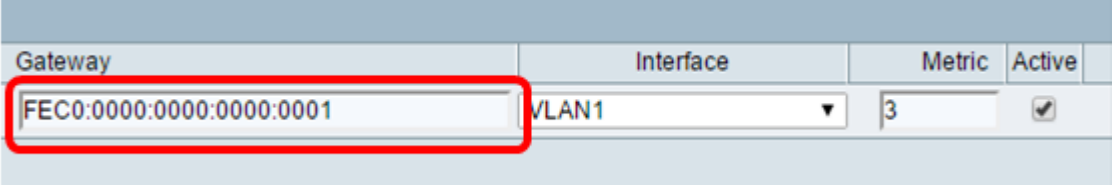

Passaggio 7. Scegliere l'interfaccia per il ciclo di lavorazione dal menu a discesa. Le opzioni sono:

- LAN: l'interfaccia LAN è l'interfaccia di uscita del router.
- WAN: l'interfaccia WAN è l'interfaccia di uscita del router.
- DSL WAN L'interfaccia DSL-WAN è l'interfaccia di uscita del router.

Nota: Le opzioni enumerate sono le impostazioni predefinite. Tuttavia, le interfacce sul router usate in questo articolo sono state modificate. nell'esempio, viene scelta la VLAN 1.

Passaggio 8. Inserire la priorità del ciclo di lavorazione nel campo Metrica. Scegliere un valore compreso tra 2 e 15. Se esistono più route per la stessa destinazione, viene utilizzata la route con la metrica più bassa.

Nota: In questo esempio, la metrica è 3.

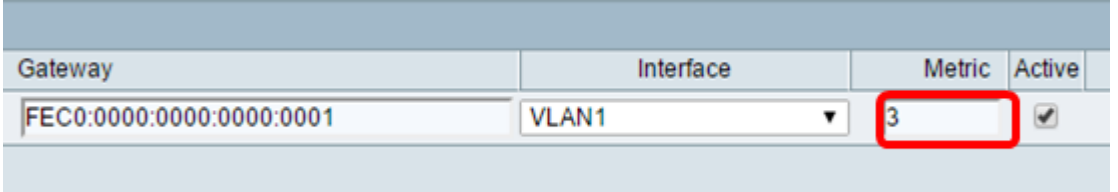

Passaggio 9. Selezionare la casella di controllo Attivo per attivare il ciclo di lavorazione. Quando un percorso viene aggiunto in stato inactive, viene elencato nella tabella di routing ma non viene utilizzato dal dispositivo. L'immissione di un ciclo di lavorazione inattivo è utile se il ciclo di lavorazione non è disponibile quando viene aggiunto. Quando la rete diventa disponibile, il percorso può essere abilitato.

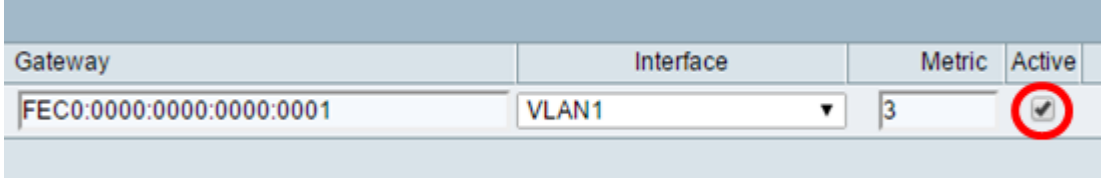

Passaggio 10. Fare clic su Salva.

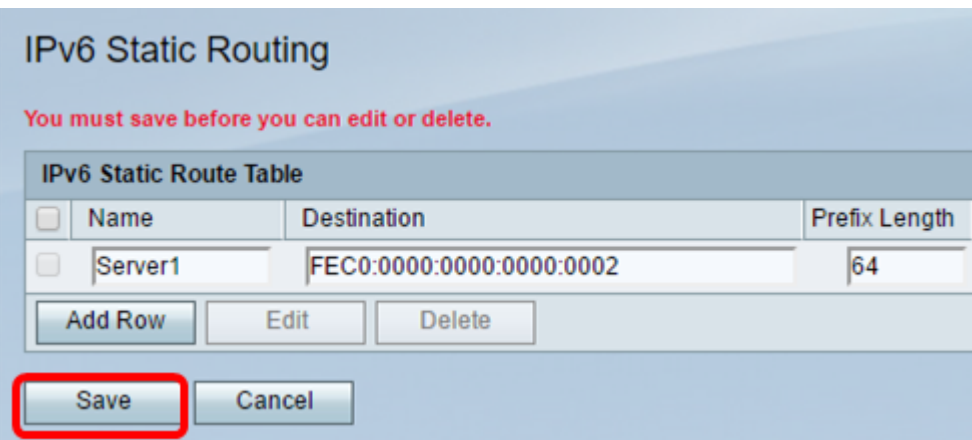

Èora necessario configurare correttamente il routing statico IPv6 sul router RV132W o RV134W.